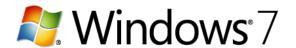

# **Use Snipping Tool to capture screen shots**

You can use Snipping Tool to capture a screen shot, or snip, of any object on your screen, and then annotate, save, or share the image.

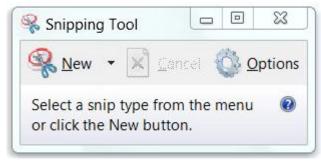

**Snipping Tool** 

You can capture any of the following types of snips:

- Free-form Snip. Draw a free-form shape around an object.
- Rectangular Snip. Drag the cursor around an object to form a rectangle.
- Window Snip. Select a window, such as a browser window or dialog box, that you want to capture.
- Full-screen Snip. Capture the entire screen.

After you capture a snip, it's automatically copied to the Clipboard and the mark-up window. From the mark-up window, you can annotate, save, or share the snip. The following procedures explain how to use Snipping Tool.

### To capture a snip

- 1. Open Snipping Tool by clicking the Start button . In the search box, type Snipping Tool, and then, in the list of results, click Snipping Tool.
- 2. Click the arrow next to the New button, select Free-form Snip, Rectangular Snip, Window Snip, or Full-screen Snip from the list, and then select the area of your screen that you want to capture.

### To capture a snip of a menu

If you want to capture a snip of a menu, such as the Start menu, follow these steps:

- 1. Open Snipping Tool by clicking the Start button . In the search box, type Snipping Tool, and then, in the list of results, click Snipping Tool.
- 2. After you open Snipping Tool, press Esc, and then open the menu that you want to capture.

Source: http://windows.microsoft.com

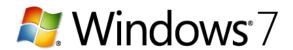

- 3. Press Ctrl+PrtScn.
- 4. Click the arrow next to the New button, select Free-form Snip, Rectangular Snip, Window Snip, or Full-screen Snip from the list, and then select the area of your screen that you want to capture.

## To annotate a snip

• After you capture a snip, you can write and draw on or around the snip in the markup window.

## To save a snip

- 1. After you capture a snip, click the Save Snip button in the mark-up window.
- 2. In the Save As dialog box, enter a name for the snip, choose a location where to save the snip, and then click Save.

# To share a snip

• After you capture a snip, click the arrow on the Send Snip button, and then select an option from the list.

Source: http://windows.microsoft.com